## Инитпро | ОФД

Настройка подключения к ОФД Инитпро для кассовых аппаратов **MT01-Солитон mPOS-Ф** 

https://ofd-initpro.ru

- 1. Нажмите кнопку  $\equiv$  для вызова меню.
- 2. Перейдите в пункт меню «Настройки».

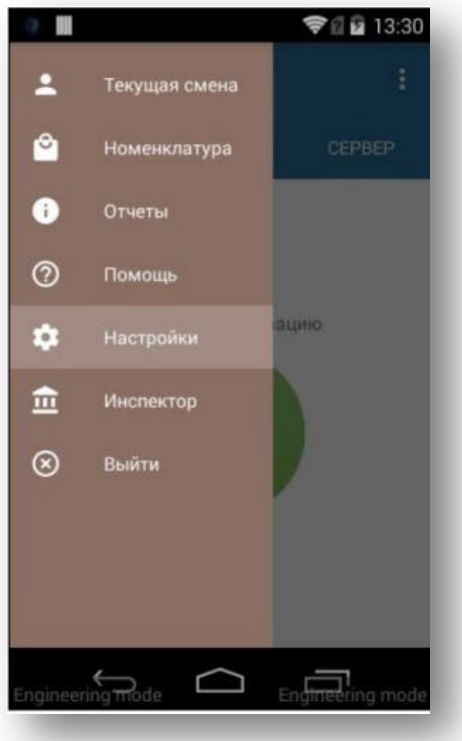

- 3. Перейдите на вкладку «ОСНОВНЫЕ».
- 4. Для первоначальной настройки нажать знак ʺ +ʺ под надписью «Создайте организацию».

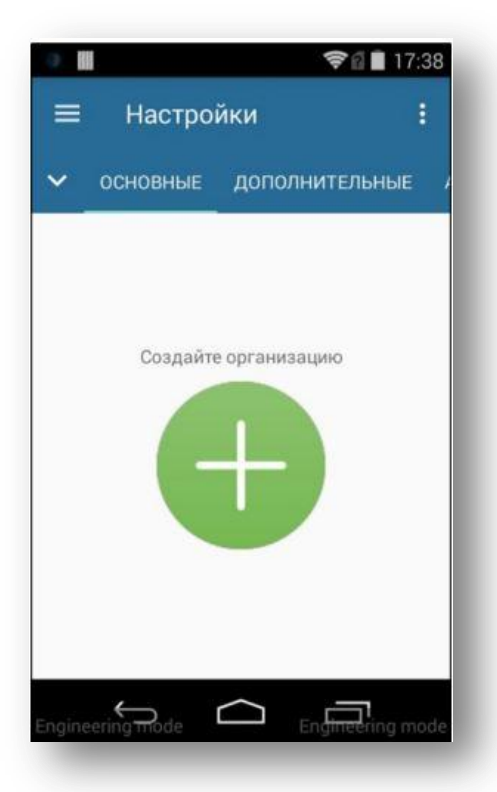

- 5. В открывшемся окне ведите наименование организации. Последовательно вводите данные, пока не дойдете до шага «ИНН ОФД».
- 6. В поле «ИНН ОФД» введите **5902034504.**

7. Введите оставшиеся данные и нажмите кнопку «СОХРАНИТЬ».

Примечание производителя: перед сохранением еще раз проверьте дату и время ККТ.

- 8. В появившемся окне выберите тип регистрации. ККТ распечатает отчет о регистрации (перерегистрации).
- 9. Перейдите на вкладку «ДОПОЛНИТЕЛЬНЫЕ».
- 10. Введите следующие данные:

Сайт для проверки чеков: **ofd-initpro.ru/check-bill/** Сайт ФНС: **nalog.ru** Сервер ОФД: **kkt.ofd-initpro.ru** Порт сервера ОФД: **9999** Таймер для проверки наличия сообщений от ФН для ОФД: **60** Интервал повторного соединения с ОФД в случае разрыва связи: **10**

- 11. Остальные поля введите самостоятельно.
- 12. Нажмите кнопку «СОХРАНИТЬ».